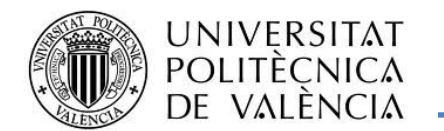

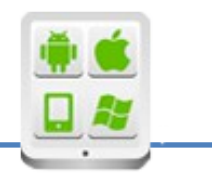

# **Título del Proyecto:**

**Pooong**

## **Autor:**

Garces Solis,Pablo

# **Director:**

Carbonell, Vicente

### **TESINA PARA LA OBTENCIÓN DEL TÍTULO DE:**

**Diploma de Especialización en Desarrollo de Aplicaciones para Android** 

### Contenido

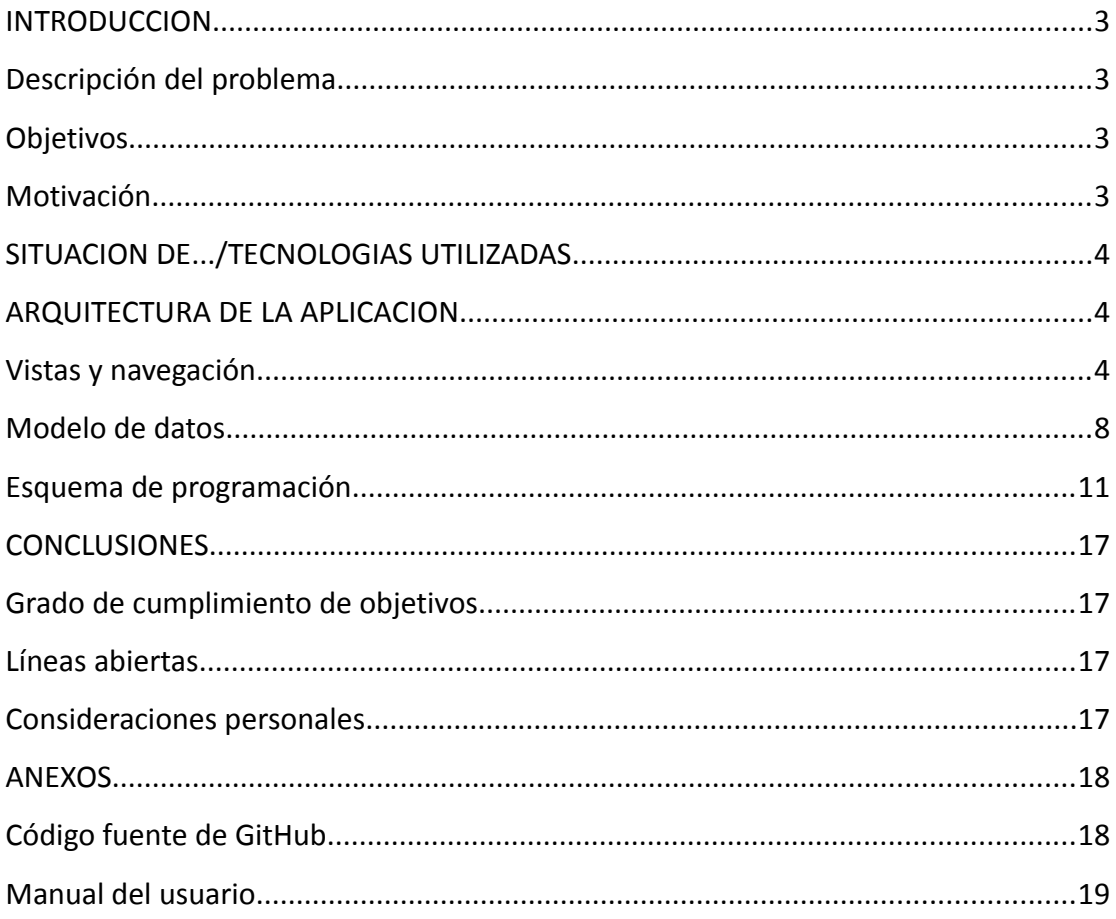

# **Introducción**

## **Descripción del problema**

Todo el mundo ha jugado o conoce el famoso juego del Pong, seguro que has jugado el alguna recreativa o aunque no hayas jugado si ves la pantalla sabes de que juego estamos hablando. Con una simple visual se puede comprobar que el juego se mantiene fiel a la idea original del juego primitivo, sin modificaciones ni actualizaciones. Nuestra idea se basa en reformar el juego de alguna manera para conseguir una mejora y/o actualización. Tras una breve investigación por la play store, me di cuenta que existen algunos juegos exactamente como el pong original, pero ninguno de ellos tiene nada diferente, por lo que vi una buena ocasión para poder ampliar ese juego y darle una visión más moderna, añadiendole más opciones y jugabilidad de cara al usuario.

### **Objetivos**

Queremos conseguir una versión que siga fiel a la forma primaria del juego, sin modificar lo que ha hecho a este juego genuino durante tanto tiempo, sin que pierda esa esencia pero que a su vez tenga una modificación adaptada a los nuevo tiempos. Para ello queremos adaptar este juego a los nuevos tiempos, haciendo una versión para móviles y aprovechando todas las opciones que este formato nos da.

Estos objetivos se pueden resumir a grandes líneas en:

- Adaptando avisos del juego en las notificaciones
- Añadirle más opciones al juego de cara al usuario que lo hagan más completo
- Mejorar los aspectos visuales añadiéndole color
- Crear menús con diferentes opciones

### **Motivación**

Desde que realizamos la práctica del Bouncing Ball tenía pensado este juego, para realizar en un futuro, me pareció una práctica entretenida y algo que se me daba bien porque la acabé relativamente pronto comparado con el resto y además no se me hizo para nada pesada o monótona, casi que me quedé con ganas de seguir experimentando. Cuando tuve que pensar en un proyecto era mi segunda opción, ya

que tenía otra más factible de cara a sacarla al mercado, pero por ciertos problemas en la obtención de datos me decanté por este juego. Siempre he tenido en mente sacar la aplicación cuando estuviese completa en la play store, por tanto vi que el proyecto era una oportunidad perfecta para realizar esta idea que tenía en mente, además con la ayuda y supervisión del tutor del proyecto, que me podía ayudar y/o aconsejar sobre los pasos a tomar para ir definiendo el proyecto, con este proyecto he dado forma a mi idea general del juego, teniendo muchas ideas para poder continuar con el y poder crear un juego competitivo en el mercado.

# **Situación de… / Tecnologías utilizadas**

En gran parte la aplicación está realizada en Android usando como lenguaje de programación Java. Para ampliar el juego en el modo contra la máquina, hemos realizado un apartado para las puntuaciones donde hemos usado un servidor realizado en php, mediante el cual hacemos las gestiones para la puntuación apoyándonos en un servidor de base de datos mysql, las llamadas a este servidor se realizan de form asíncrona sin usar el hilo principal para no ralentizar la aplicación y con ello evitar un error de ejecución mientras estamos en la aplicación.

Todo lo realizado se ha ido viendo durante todo el año en el curso de diploma Android, por lo que dar más información o extenderse en este tema puede ser redundante.

# **Arquitectura de la aplicación**

En este apartado de la documentación he querido explicar la aplicación comenzando desde un lenguaje más cercano al jugador, es decir, con lo que se va a encontrar visualmente en la aplicación, hasta llegar a un lenguaje más técnico, pasando por unas explicaciones que hagan más comprensible esta transición entre las explicaciones

### **Vistas y navegación**

Diagrama con las diferentes pantallas que tiene la aplicación y los posibles flujos de navegación a realizar.

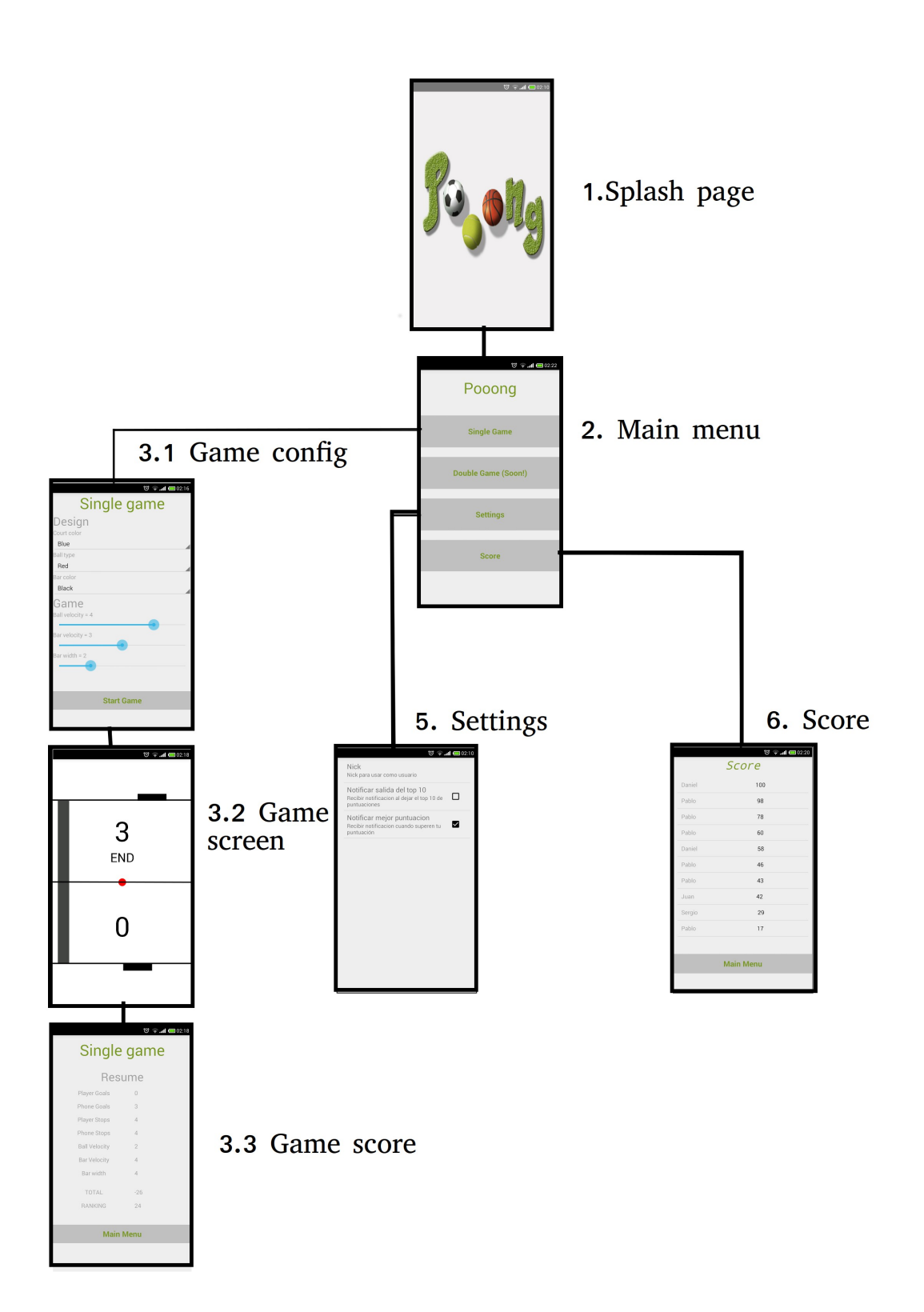

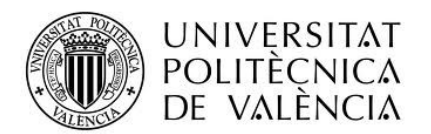

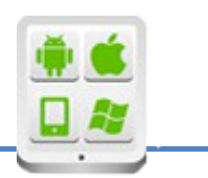

### 1. Splash page

 La aplicación comienza incluyendo una "splash page", en muchos juegos de Android incluyen esta página, como por ejemplo en el famoso Candy Crush, esta pantalla no es algo meramente decorativo sino que además de dar una pequeña bienvenida al juego, sirve para que mientras se está mostrando la aplicación pueda trabajar en background con ciertos datos, por ejemplo en el caso de la aplicación que he puesto incluyen alguna pantalla inicial, te sugieren completar perfil o algún tipo de interacción con la aplicación, en el caso que no haya nada que mostrar, se carga el perfil del usuario junto a los datos que se necesitan para comenzar el juego, una vez se tenga esta información se quitará la spash page pasando al menu inicial del juego.

En el caso de esta aplicación, la splash page no es más que una página que se queda en pantalla durante 3 segundos, no hace ningún tipo de proceso background que prepare nada, pero con vistas a un futuro se puede precargar ciertas opciones como por ejemplo la api de google para el multijugador, durante esta splash page haremos la conexión de usuario de google, si el usuario está conectado y correctamente realizada la autorización Oauth, se le mostrará el botón habilitado para el multijugador, en el caso que no tenga autorización o no esté logueado solo será posible jugar en modo single contra la máquina.

– 2. Main menu

Este menú principal contiene 4 opciones principales, descritas a continuación.

– 3. Single game

 La primera de ellas es la del modo de juego unijugador o también llamado coloquialmente contra la máquina, este es el modo más sencillo del juego y como su mismo nombre dice juegas solo contra la máquina, no requiere conexión a internet y puedes jugar una partida tantas veces como desees.

#### 3.1. Game config

 Al igual que para el futuro juego multijugador, la partida tiene múltiples opciones de configuración para hacer que el jugador realice una partida a su gusto, ente las opciones a configurar podemos hacer 2 tipos de configuraciones, la visual y la de jugabilidad. En las opciones visual se pueden configurar el color de la bola, el color de las líneas y el color del campo de juego. Con estas

opciones le damos colorido a la partida haciendo más amigable el entorno visual del juego comparado con la original en blanco y negro. En las opciones de jugabilidad podemos configurar 3 opciones a modo de dificultad del juego, las opciones son la velocidad de la pelota, la velocidad de movimiento de las barras y la anchura de las barras. Tanto el jugador como la máquina tendrán las mismas opciones de configuración, haciendo que se parta en igualdad de condiciones para el transcurso de la partida.

#### 3.2. Game screen

Es la pantalla más importante, donde transcurre toda la acción del juego. En un primer momento tenemos en pantalla las 2 barras de los jugadores, una arriba que es la que mueve la máquina y la de abajo que es el jugador, luego nos encontramos con una barra central que delimita los campos y que además se utiliza para ser el punto de inicio de la pelota. Al comienzo transcurren 3 segundos desde la llegada a esta página y el comienzo del juego, ejecutándose una cuenta atrás que es mostrada en el centro de la pantalla. Al llegar al cuarto segundo se muestra un aviso para el comienzo del juego, una vez llegado este momento comienza el juego y con él la cuenta atrás del tiempo de duración del juego. El juego da comienzo con el movimiento de la pelota hacia el campo del jugador, este movimiento de la pelota puede comenzar en cualquier dirección pero siempre irá hacia el campo del jugador. A la vez que el tiempo de la partida transcurre, podemos ver una barra de tiempo que nos va indicando el tiempo transcurrido de la partida, esta barra muestra el tiempo real ejecutado, es decir, el tiempo de juego. El transcurrir del juego se ejecuta mientras los contrincantes van rebotando la bola en su barra con el fin de marcar un gol a su oponente, cuando esto ocurre durante la partida, el gol se celebra durante 2 segundos y es indicado en la pantalla, además de que este gol sube al marcador que se muestra en pantalla. Durante el tiempo de celebración de gol, la barra de tiempo se mantiene parada, este tiempo no contabiliza para el tiempo total de la partida, ya que no se está ejecutando en realidad el juego.

#### 3.3 – Game score

En esta pantalla se detalla la información de la partida, podemos ver la configuración de la partida, que se eligió en el paso 2.1.1, también podemos ver el marcador de la partida junto a las paradas realizadas por cada uno de los jugadores. Con todos estos datos se realiza el cálculo de la puntuación final que es mostrada al final de la pantalla. Una vez esta puntuación es mostrada, será añadida a nuestro sistema pudiendo ver en que posición nos hemos situado.

#### – 4. Double Game

Esta opción se encuentra deshabilitada para esta versión, pero he querido incluirla para que se sepa de su existencia en la próxima versión. Una vez el proyecto tenía cierta forma, tuve que decidir entre ampliar las opciones para el single game o decantarme por realizar la opción de double game, en aquel momento decidí elegir el primer camino, haciendo una versión estable para el single game, a partir de aquí se hace más fácil construir una versión con 2 jugadores. Prácticamente cuando he comenzado a darle forma a esta documentación, he visto que desde el departamento se han ampliado conocimientos sobre este tema con una charla/demostración de juegos multiplayer, lo que me hace tener muchas ganas de comenzar a trabajar en la versión multijugador y ver como este juego al que he ido dándole forma durante el verano se convierte en una aplicación consistente, con el avance que ello conlleva en el conocimiento personal de Android y la satisfacción de haber conseguido un juego que pensé hace ya meses.

#### – 5. Settings

Principalmente esta sección se pueden configurar las notificaciones del juego, para recibir avisos de ciertos movimientos en la tabla de puntuaciones del juego. Tiene una opción para poner un nick a mostrar en la pantalla de puntuaciones, en el caso de no estar relleno no aparecerá en la pantalla de puntuaciones

#### – 6. Score

Este apartado, como su mismo nombre dice, aparecen las 10 mejores puntuaciones del juego, estas puntuaciones están almacenadas en nuestro sistema de base de datos tras la celebración de la partida. Esta pantalla como he dicho anteriormente, solo aparece las 10 mejores puntuaciones del juego, a pesar de ello es posible saber tu ranking tras acabar una partida, además mediante las notificaciones puedes saber por ejemplo si algún jugador te ha superado.

### **Modelo de datos**

Esquema de la base de datos, incluyendo relaciones entre las tablas.

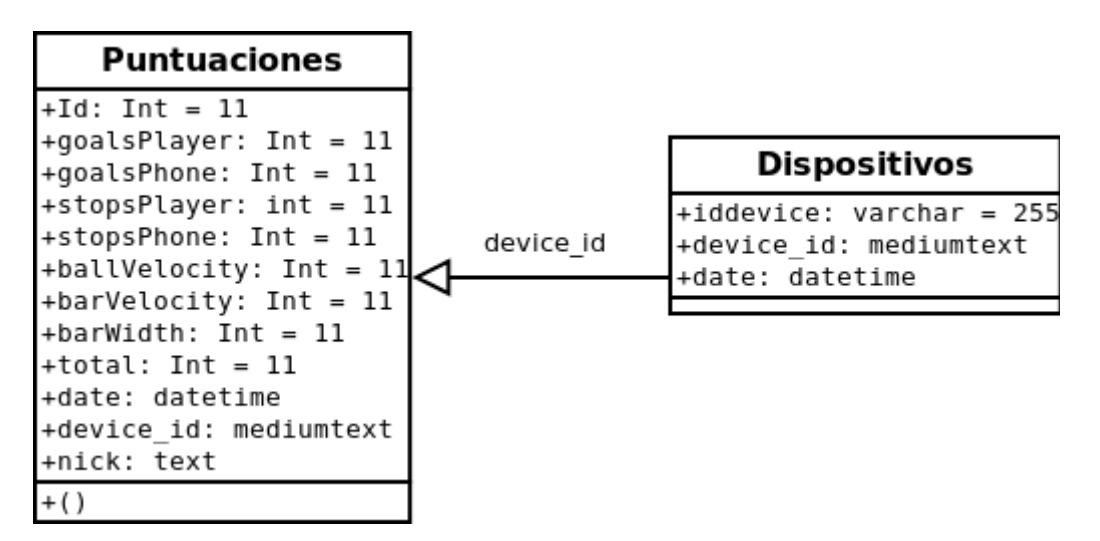

Para esta versión de la aplicación no ha sido necesario crear una gran base de datos, solo tenemos la necesidad de guardar la puntuación completa y los terminales registrados en nuestra aplicación

#### Dispositivos

En esta tabla guardamos el dispositivo registrado, la forma de guardarlo es quedándonos el id con el que ha sido registrado, para tener un poco más de información guardamos también el device id que tiene el teléfono usado y, por último, la fecha en la que se realizó el registro del teléfono en nuestra aplicación. Con todo ello tenemos la información necesaria para confirmar que el proceso de registro ha sido realizado

#### Puntuaciones

Esta tabla contiene más información que la anterior, esta tabla es de uso exclusivo para el desarrollo del juego, ya que no contiene ninguna información sobre el registro, a excepción del identificador que nos sirve para saber a que terminal pertenece la información. Aquí guardamos toda la información de la partida, que es la misma que se muestra en el resumen mostrado al usuario cuando finaliza una partida(Punto 3.3)

#### Listado de servicios webs.

Listado: architecturefirm.nixiweb.com/puntuaciones/lista.php

Lista las x mayores puntuaciones almacenadas en nuestra base de datos

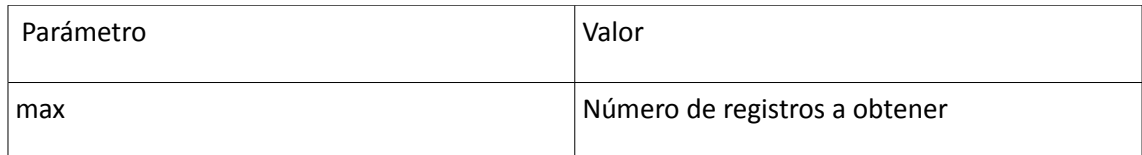

### Inserción: architecturefirm.nixiweb.com/puntuaciones/nueva.php

Inserta en base de datos el resultado de la partida junto a la configuración elegida para ejecutar la partida, todos estos datos son almacenados en base de datos

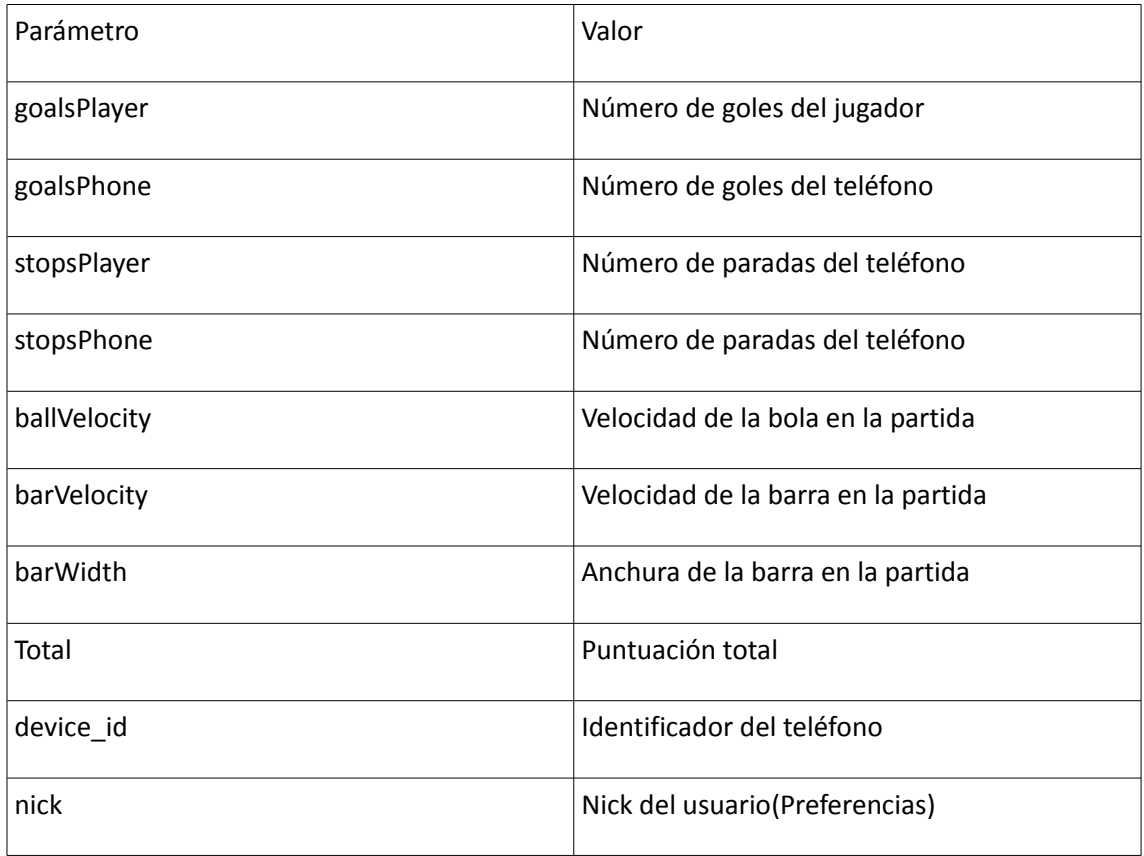

### **Esquema de programación**

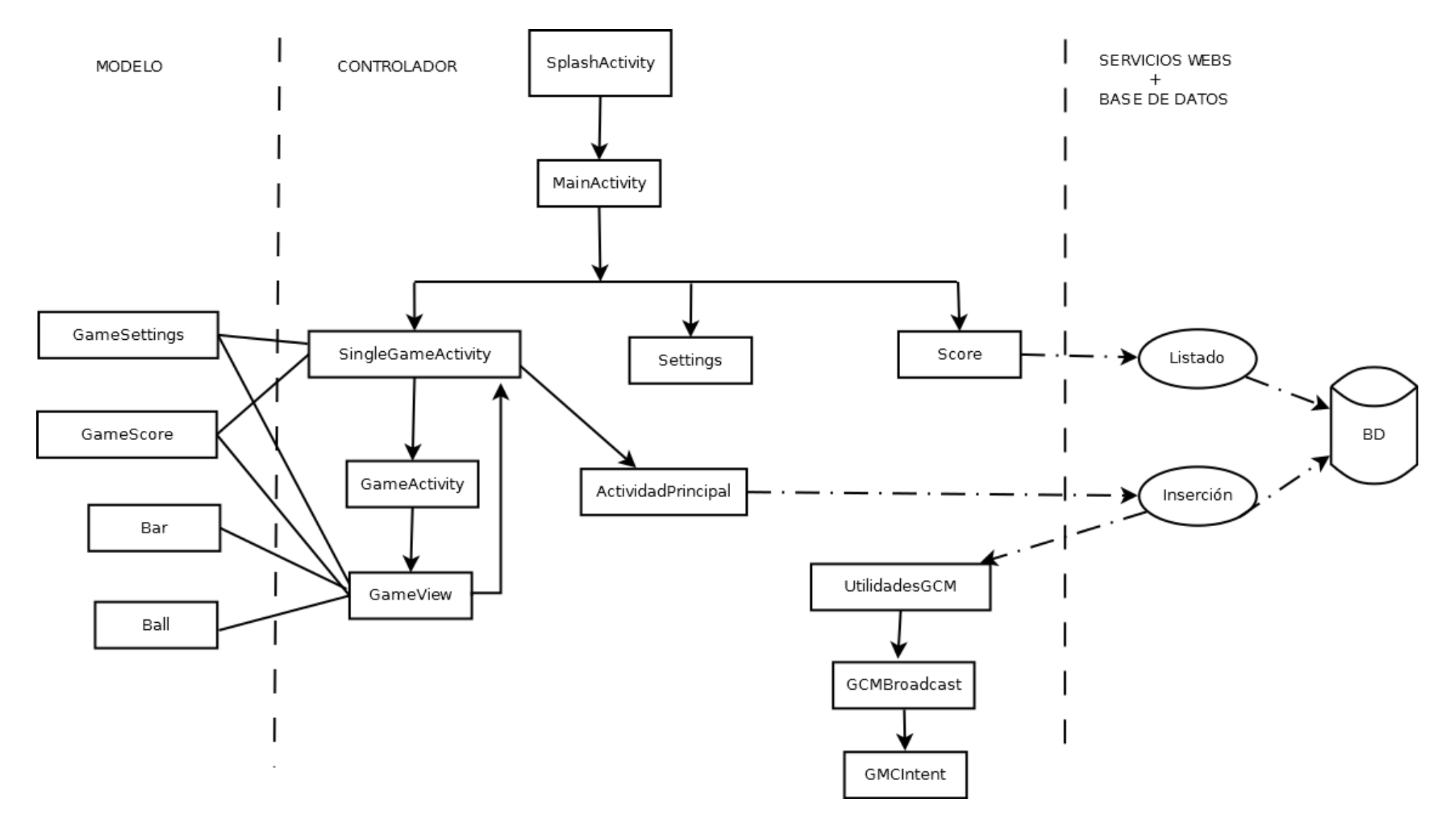

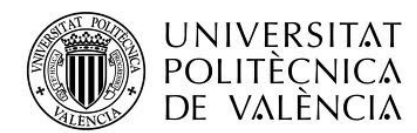

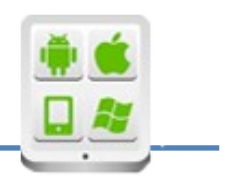

Analizaremos el diagrama paso a paso para explicar de la mejor forma posible el flujo de la aplicación en cada situación

Comenzamos analizando el diagrama por el paso inicial de la aplicación: **SplashActivity**, esta clase muestra la Splash screen al inicio, para ello se ha realizado una imagen estándar con el nombre del juego, esta imagen ha sido tratada usando el programa draw9patch para obtener la mejor imagen para cada tipo de dispositivos donde se ejecute la aplicación. Ahora mismo está realizada de forma que cuando el timer llegue a 3 segundos pase a la siguiente actividad, en un futuro se podría usar para hacer algún tipo de proceso mientras está la imagen en pantalla, por ejemplo carga de perfil de usuario, configuración, etc.

Continuamos con **MainActivity,** esta actividad es bastante sencilla, muestra el menú de la aplicación con las principales opciones dándole funcionalidad a cada uno de ellas. En la parte inferior hemos añadido un anuncio de admob, para ello hemos realizado el proceso de alta en su página, asociando una cuenta de correo de gmail. Una vez en este punto es bastante sencillo seguir los pasos, a pesar de ello he tenido problemas al incluir la librería en el gradle y también por el tamaño del anuncio que le había dejado muy poco espacio, simplemente con leer los logs lo especifica claramente el problema.

Ahora vamos a comenzar a analizar el proceso que se realiza en cada opción, iremos de menor a mayor grado de dificultad.

La opción más sencilla de realizar que aparece en el menú es la opción de **settings,** con ella podemos modificar algunas opciones de la aplicación. Para este caso se puede elegir un Nick y la configuración de notificaciones, esta opción es administrada directamente por la clase SharedPreferences, que toma el valor de las variables almacenándolas automáticamente.

La siguiente opción es la pantalla de **Score**, esta clase genera una pantalla de consulta de las puntuaciones de los usuarios, concretamente las 10 mejores puntuaciones obtenidas en el juego. La forma de conseguir esta puntuación es apoyándonos en un servicio web muy simple al que hemos llamado listado, este servicio web como hemos explicado anteriormente solo acepta un parámetro llamado max, con esto traeremos los X usuarios con mejor puntuación.

Los servicios web está realizado en php y obteniendo los datos de una base de datos mysql, el alojamiento escogido ha sido nixiweb.com, siempre que un hosting es gratuito no podemos pedir un servicio de mucha calidad, en este caso hay ciertas peticiones que devuelve error, ya sea un error 500 o cualquier otro, por lo que he

decidido hacer la conexión con los webservices asícrona. Las conexiones asíncronas están lanzadas desde una clase que extiende AsynTask para no sobrecargar el hilo principal de la aplicación. Para este caso se devuelve un texto plano con un resultado por línea, habrá tantas líneas como registros se hayan solicitado en el parámetro max recibido en la petición. En caso de haber algún problema en la aplicación, se responde con la cadena KO, para esos casos intentaré escribir un log donde se analice la ejecución y escriba el fallo ocurrido, así será mucho más fácil encontrar el motivo del fallo.

Llegado este momento nos centramos en explicar la actividad que configura la pantalla del juego, llamada **SingleGameActivity.** El diseño se ha pensado de manera que sea fácil de configurar y que al usuario con un simple vistazo, pueda saber que opciones está escogiendo para el juego: En la parte superior, donde se escogen los valores del diseño, encontramos 3 selectores que son alimentados por un array declarado en el fichero resources.xml. En la parte baja tenemos 3 spinners para elegir el grado de dificultad que queremos en la velocidad de la bola y la barra junto con la anchura de la barra, hemos añadido un textview con el valor que tiene en cada momento los spinners con el fin de clarificar el valor que esta eligiendo.

Cuando tengamos la configuración del juego elegida, usaremos la clase **GameSettings**  para almacenar todos los valores seleccionados en esta configuración. Esta clase contiene las variables necesarias para almacenar la información necesaria para la partida, además tiene la particularidad de ser Parcelable, con ello por ejemplo toda la transferencia de información a través de intents es muy fácil de realizar y con un mínimo coste de transferencia; este método es similar a serializar la información para que pueda viajar entre actividades, para ello solo necesitas declarar los métodos de lectura y escritura del objeto Parcelable con todas sus variables.

La información de esta pantalla será fundamental para generar la pantalla del juego en la siguiente actividad llamada **GameActivity**, esta clase simplemente hace de enlace entre la configuración del juego y el juego en si, generando como layout un nuevo objeto **GameView** a ejecutar, además continuamos el envío del objeto de configuración al layout a crear para que pinte la partida según ha escogido el usuario en la pantalla anterior, por tanto para ello lo que hace es enviar el objeto parcelable, que será recogido en el constructor de la clase GameView.

Vamos a intentar explicar con detalle esta vista donde se desarrolla el juego, para ello tenemos que hacernos una idea de los objetos importantes que formarán parte del juego como son: la bola y las 2 barras (inferior y superior), para la gestión de estos elementos hemos creado 2 clases que los gestionan, con esto conseguimos por una parte no sobrecargar un mismo archivo y por otra la modularidad en el código, con vistas a un futuro al modo entre usuarios será mucho más fácil de gestionar.

Estas 2 clases que estamos hablando llamadas **Bar** y **Ball** son las encargadas de todo lo que tiene que ver con estos elementos:

- En la clase Ball destacamos la función que realiza para el movimiento de la bola, en el momento de comenzar el movimiento de la bola calculamos donde va a ir la bola, teniendo en cuenta que la bola siempre comenzará su movimiento hacia el lado del jugador, nunca hacia el del teléfono, a partir de aquí tomamos una dirección "Y" random y adaptamos el valor de la dirección X en función a la velocidad seleccionada, esto se realiza aplicando la formula de la velocidad, que tras una ponderación que hacemos en la aplicación, conseguimos el valor de la X a aplicar. A pesar de haber estudiado la teoría y aplicarla a la aplicación. A pesar de ello, este tema de la dirección y velocidad de la bola es de lo primero que tengo que mirar para darle otro enfoque.
- En la clase Bar tenemos el control del movimiento de cada barra, concretamente la superior y la inferior porque la central es meramente diseño, controlamos donde debe de colocarse la barra fijando su lado izquierdo y derecho, controlamos también que la barra nunca debe salirse de la pantalla en los movimientos y que la línea por la que se mueve debe de ser siempre la misma, sin que haya movimientos en vertical. Todo esto lo hemos realizado mediante coordenadas en pantalla.

 Una vez entendemos los elementos que se muestran en la pantalla, pasamos a explicar el funcionamiento del juego. El juego comienza con una cuenta atrás en pantalla, en este caso son 3 segundos que se van contando en pantalla, este tiempo es controlado por una variable que hace de timer, mientras no pasa el tiempo inicial del juego se muestra la cuenta atrás en pantalla estando la pelota sin movimiento y por tanto sin posible juego. Una vez pasan estos segundos iniciales, el juego comienza con el movimiento de la bola hacia el campo del jugador, nunca hacia el campo del teléfono, ahora ya es posible tener contacto con la pelota y desplazarla hacia el campo contrario. Otro elemento que se activa en ese momento es la barra de tiempo, es una pequeña barra situada a la izquierda que avanza en vertical mientras el tiempo de juego va pasando y siempre que la pelota esté funcionando, todo esto se controla con la variable Started.

Dentro de la pantalla, solo está habilitada la parte touch en la zona inferior, donde está la barra de juego del jugador, el resto de la pantalla no tiene actividad tactil, este movimiento de la barra está configurado de forma que la velocidad es configurada en la pantalla previa al inicio del juego, por tanto no se puede desplazar más rápido de cierto parámetro.

Una vez el juego transcurre tenemos la posibilidad de que llegue algún gol, que es de lo que se trata en el juego, para conseguir gol la pelota debe rebasar la línea de portería, esto es muy sencillo de calcular si tenemos en cuenta que tenemos la coordenada vertical en la que está situada la línea, solo hacer alguno ajustes sobre la posición de la bola y ya podemos comprobar que la pelota ha rebasado o no la línea, en el caso que rebase la línea y esté la barra inferior, la pelota rebota hacia el campo contrario, al tener la posición de la barra y las coordenadas de arriba,abajo,izquierda y derecha

pues solo debemos de saber si la coordenada donde se sitúa el punto inferior de la pelota coincide con el punto de la barra, en caso contrario ha habido un gol.

En caso de gol en alguna de las porterías, la variable de started se desactiva porque estamos en tiempo de celebración de gol, este tiempo se puede ver porque en pantalla dibujamos la palabra GOAL, este tiempo de celebración de gol está fijado en 2 segundos, un tiempo prudencial para descansar pero no es excesivo para que el usuario se canse mientras lo celebra. Tras estos segundos de celebración, el tanto es añadido al marcador, cada usuario en su campo tiene un marcador donde puede ver el tanteo del partido.

Una vez se reanuda la partida el juego continúa igual que antes, con un saque hacia el lado del jugador para que inicie jugada contra la máquina. El juego transcurre igual hasta que pasa el tiempo de partido, en este caso está configurado a 20 segundos, es en ese momento cuando la barra de tiempo llega a la línea de gol superior, por tanto la pelota vuelve al centro del campo y se indica el final de la partida. Tras unos segundos en pantalla, usamos un timer de 3 segundos para mostrar el resumen del juego, esto lo hacemos mediante la vuelta a la pantalla anterior, mostrando ahora un nuevo layout. En este intent se envía la puntuación del juego mediante un objeto de tipo **GameScore**, este tipo de datos no es más que una clase que contiene toda la información de lo ocurrido durante la partida, en concreto tantos de cada usuario, paradas, etc.

En esta pantalla de resumen hacemos uso del resultado para hallar una puntuación total a la partida, aquí tenemos en cuenta los parámetros configurados al inicio y el resultado en la partida, para así que se puntúe más cuanto más nivel se haya configurado la partida.

Es en este momento cuando queremos guardar la puntuación en base de datos y, si es necesario, enviar las notificaciones que el usuario haya solicitado. Esto se hace mediante una comprobación en la **ActividadPrincipal** para ver si el usuario está ya registrado o no, en el caso que esté registrado nos dará un identificador que hará que la notificación se envíe al terminal. Para el envío de notificaciones hemos debido de habilitar el servicio en la página de desarrolladores de google, una vez realizamos este paso recibimos un identificador que debemos de incluir en nuestra aplicación.

Tras pasar por esta actividad y obtener el id de registro del terminal, hacemos una llamada mediante un servicio web llamado inserción, lo primero que se realiza en este servicio web es añadir la nueva puntuación en base de datos, el segundo paso que realiza este servicio web es enviar las notificaciones necesarias a los teléfonos que se vean afectados, para elegir los identificadores a los que hay que enviar la notificación, realizamos unas consultas en base de datos con las que sacamos los datos necesarios, tras todo este proceso enviamos las notificaciones necesarias que llegarán al terminal.

El punto de entrada de las notificaciones en el terminal se realiza en **UtilidadesGCM**, una clase con la información principal de la aplicación en lo relacionado al GCM que hemos realizado anteriormente en Google. A partir de aquí se ejecuta **GCMBroadcast**  que es el lugar donde se le indica el service a ejecutar (este services ha sido añadido previamente en AndroidManifest), lanzando el **GCMIntent** a continuación, aquí se comienza tomando la instancia GCM (Google Cloud Messagging) y si es válido, se da permiso para lanzar la notificación en el teléfono.

Es en este momento cuando consultamos las preferencias del usuario, si las notificaciones están activas, y concretamente, si la notificación específica está permitida, en el caso que las notificaciones o ese tipo de notificación no esté permitida, acabamos con la ejecución respondiendo al GCMBroadcast para que finalice la ejecución, en caso contrario, se lanzará la notificación en el teléfono, comprobando si la aplicación está abierta o si la notificación debe de ir a la barra de notificaciones al no estar la aplicación en primer plano.

Cuando el usuario pulsa la notificación se le llevará a la aplicación, concretamente a la actividad indicada en el GCMIntent para abrir en esos casos.

Al acabar todo este servicio web, incluido las notificaciones, devolvemos el lugar en el ranking que ha obtenido el usuario, rellenándose el campo de texto que está en la línea con el literal "Ranking", esto se realiza al acabar la tarea asíncrona en el método OnPostExecute() recogiendo el dato devuelto por el servicio web. En el caso de recibir el literal KO, quiere decir que algo no ha ido bien durante el proceso.

Con toda esta explicación y en especial con el funcionamiento del juego, creo que hemos explicado como hemos llevado lo que se ve en la pantalla traducido al código, las decisiones tomadas, la forma de ejecutar cada cosa.

En la aplicación he tenido especial atención en la navegación para que nunca se queden intent abiertos, toda navegación puede acabar en el menu principal y con tan solo darle al botón de Volver saldremos de la aplicación, sin encontrarnos ninguna pantalla de la aplicación abierta, es decir, algún intent olvidado. Para esto hemos utilizado el comando StartActivityForResult y el uso del comando Finish() cuando ha sido necesario.

# **Conclusiones**

### **Grado de cumplimiento de los objetivos**

Los objetivos con marcados cuando comencé la aplicación han sido conseguidos. Comencé la aplicación con una idea inicial, una vez llegué a ese punto, teniendo la estructura de la aplicación con una base estable, fue donde comenzamos a construir teniendo que decidir si la aplicación sería en modo single o doble, me decanté por la primera opción para conseguir un modo single estable, con un nivel en el que jugar contra el juego no se hiciese aburrido, ni muy fácil ni muy difícil, conseguir niveles de dificultad, etc. Todo ello lo he conseguido.

### **Líneas abiertas.**

Como ya ha comentado en muchos sitios de la documentación, este proyecto es solo una versión 1.0 de la aplicación, tengo muchas ideas en la cabeza y creo que la aplicación se presta a ello, a poder actualizarla, darle una nueva visión, muchas opciones para seguir.

Ahora mismo las principales líneas son conseguir una versión mejorada en torno a la pantalla del juego, tal vez me han faltado ideas para hacer la pantalla del juego más atractiva.

El siguiente paso es conseguir el juego con 2 jugadores, creo que los juegos más famosos son los que tienen esta opción, además hace apenas 10 días hubo una clase explicando una interesante API de Google que hace justamente eso que yo quiero.

Por último quiero conseguir muchas opciones de juego, que hagan que los usuarios se piquen a la hora de jugar, creo que un juego aunque sea simple puede ser muy bueno y hacer que la gente se enganche a él, haciéndolo participativo mediante notificaciones y retos, competitivo con los avisos de que alguien ha mejorado tu marca, en definitiva que la gente use la aplicación y se hable de ella.

### **Consideraciones personales.**

Contento por tener una aplicación que pienso que para ser la primera que realizo ha quedado decente, además de estar contento con el resultado final estoy contento con el trabajo realizado, muchas horas dedicadas al proyecto pero creo que la recompensa es buena. Además de esos momentos en los que piensas que no vas a llegar, o se complica una parte que no hay forma de funcionar, creo que se han solventado bastante bien, eso no quita que hubiese problemas que me hicieran perder mucho tiempo y la desesperación fue alta.

En definitiva con ánimos para seguir con la aplicación, la conozco muchísimo, y aunque se que tiene mucho que mejorar, las muchísimas opciones que tengo para continuar y hacer un juego que se pueda considerar de calidad me hacen tener ese ánimo para afrontarlo

## **Anexos**

### **Código fuente en GitHub**

Url: https://gspablo@bitbucket.org/gspablo/pooong

Versiones:

- Commit inicial
- BouncingBall base, bola en movimiento
- Ajusta barra inferior y superior + full screen
- Velocidad pelota y movimiento de barra superior sola consolidado
- Menu principal hecho y ajustado layout
- Version estable: Menu principal con opción juego simple acabada, juego guarda estadísticas en hilo principal. Resta notificaciones, settings y mostrar puntuacion
- Transacciones con bd de forma asíncrona. Settings acabada
- Version practicamente final. Notificaciones funcionando. Estilos aplicados sin fallos en juego. Menu opciones. Navegacion correcta
- Version final. Ads funcionando, ajustes del juego acabados

### **Manual de usuario**

En este manual de usuario vamos a incluir la pantalla del juego, que a pesar de ser un juego famoso que seguramente la mayoría ha jugado, no deja de ser algo distinto en esta versión.

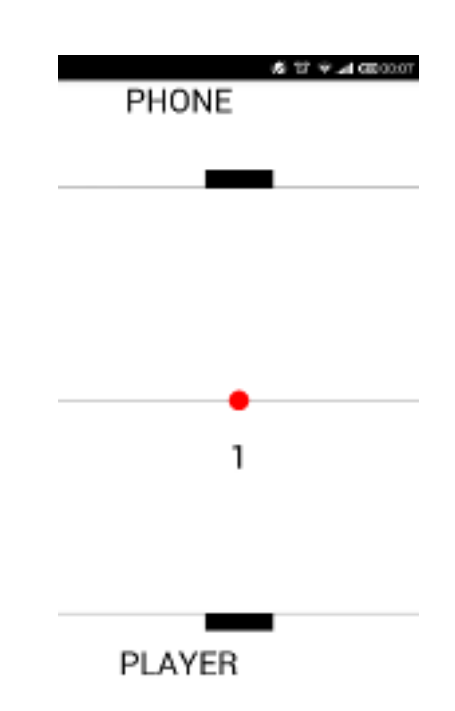

– Inicio del juego

Aquí vemos la pantalla con la que nos recibe la pantalla de juego, tanto en la parte de arriba como en la parte de abajo vemos la línea de gol y el pulsador que se debe de mover para que rebote la pelota. Como se indica en la misma pantalla en la zona de abajo es la del usuario y la de arriba es la que mueve el teléfono, centrándonos en la parte inferior el pulsador se moverá en la línea horizontal mediante la pulsación táctil según la velocidad que hemos configurado en la pantalla anterior.

En la zona central vemos una línea de medio campo que es donde se sitúa la pelota en su posición inicial, esto ocurre al inicio del juego y cuando se marca algún gol.

Justo debajo a esta línea vemos la cuenta atrás para que el juego comience, desde que se llegue a la pantalla hasta que comienza a moverse la pelota transcurren 4 segundos, en pantalla se muestran los mensajes de 3, 2, 1 y START cuando va a comenzar a rodar la pelota

#### Comienzo de la partida

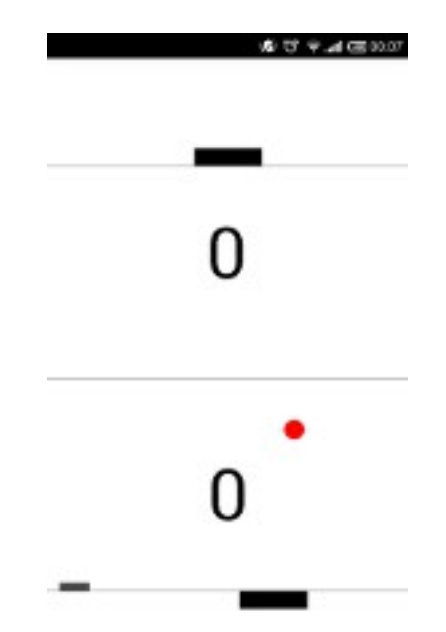

Este es el aspecto que presenta la partida justo tras iniciarse, vemos que los carteles que antes aparecían en la parte superior e inferior han desaparecido, además tampoco aparece el contador de segundos antes de comenzar.

La pelota siempre que parte de posición inicial comienza a moverse hacia el campo inferior, es decir, el campo del usuario, además puede comenzar hacia el lado izquierdo o hacia el lado derecho, por ello debemos de estar atentos a la pantalla cuando comience el juego para mover nuestro pulsador para hacer que la pelota rebote y no encajar el gol

En la parte inferior más cerca del borde izquierdo, vemos una pequeña marca, esta marca es el marcador de tiempo, comienza en esa posición indicando que ha transcurrido aproximadamente un segundo desde el inicio, esta columna irá agrandándose a medida que la partida continúe.

Es importante señalar que el pulsador superior es dirigido por el propio teléfono una vez que la pelota pase la línea central, por ello debemos de intentar que la bola vaya con la máxima dificultad para que el pulsador no pueda llegar a la posición de la bola cuando esta alcance la línea de gol, para así sumar un tanto a nuestro favor.

El tanteo de la partida podemos verlo claramente en la zona del campo correspondiente a cada usuario, en el ejemplo el tanto es de 0-0

#### – Momento de gol

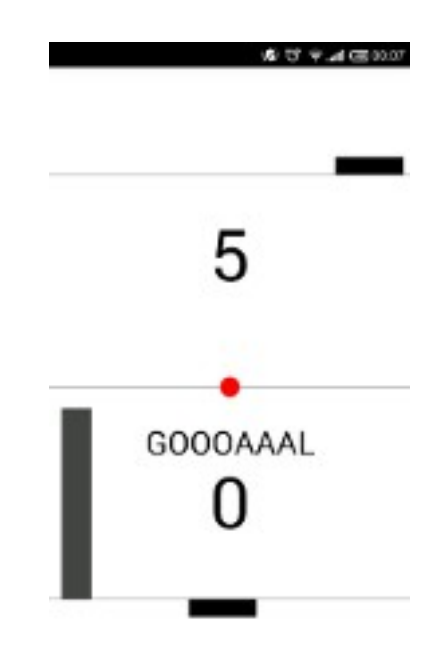

Esta pantalla ha sido captada en medio de una partida, cuando el teléfono ha marcado un gol al jugador, se puede ver el marcador de la partida favorable en este caso al teléfono

Este tiempo de gol dura 2 segundos y es fácil de reconocer por el mensaje que aparece en el centro de la pantalla "GOOOAAAL", tras este tiempo la pelota volverá a ponerse en funcionamiento, comenzando su movimiento hacia la parte inferior como hemos indicado anteriormente.

En esta situación vemos la barra de tiempo mayor que en el ejemplo anterior, esto nos dice que ha transcurrido un tiempo desde el comienzo de la partida, por la posición de la barra podemos intuir que ha pasado aproximadamente la mitad del tiempo.

#### – Final de la partida

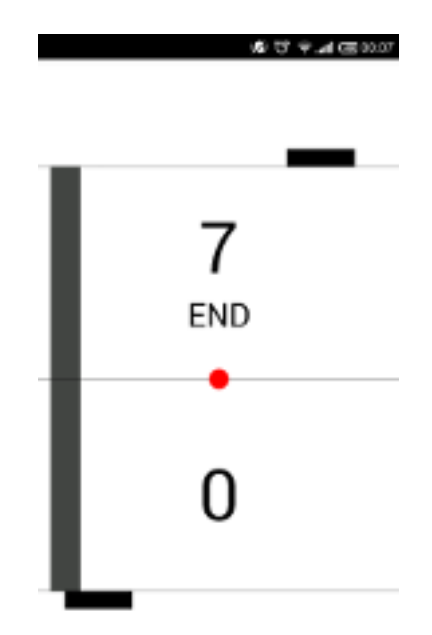

Por último encontramos la pantalla que nos indica que la partida ha acabado, en este caso con un resultado positivo para el teléfono. Podemos ver el literal END que nos indica que el juego finalizó y el resultado en el marcador como hemos visto durante toda la partida.

La bola vuelve a su posición inicial que es en el medio campo, esta situación de pantalla se dará durante unos segundos hasta que pase a una pantalla que resuma toda la actividad ocurrida en la partida, además también se indicará la configuración de partida realizada antes del inicio.

Con todos estos datos se acabará teniendo un resultado total que será almacenado en base de datos.